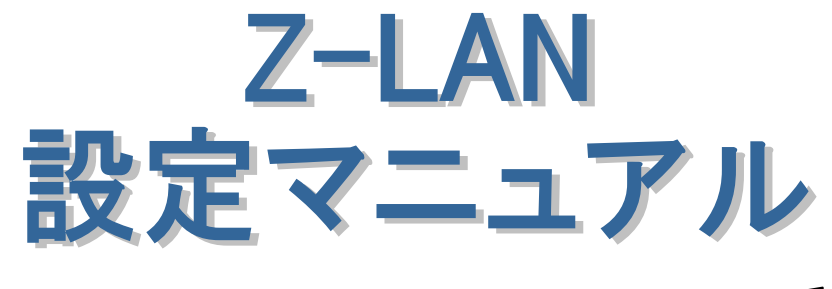

## Windows Vista編

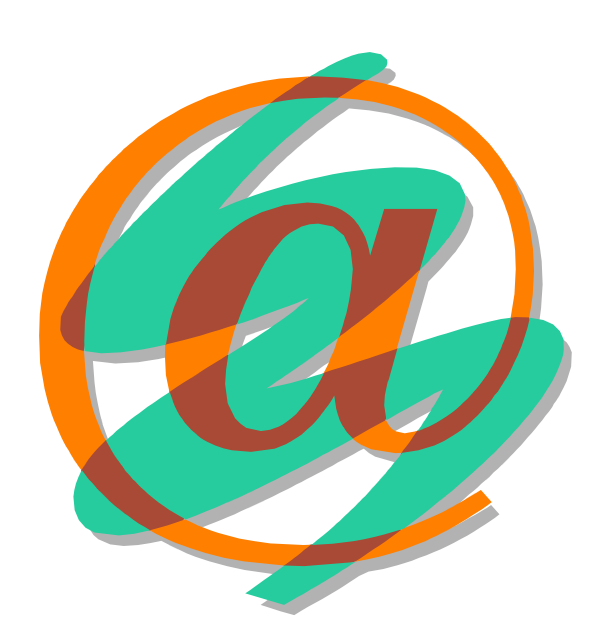

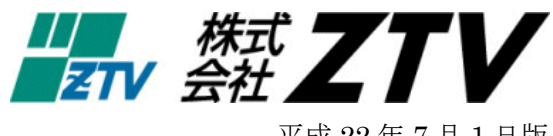

平成 22 年 7 月 1 日版

### Z-LANの世界へようこそ 世界中に張り巡らされたコンピュータネットワーク「インターネット」。 Z T V のインターネット 接続サービス「Z-LAN」は、皆様にご利用頂いておりますケーブルテレビの回線を使用して、 このインターネットに快適・快速に接続することができます。 Z-LANへの接続形熊 「Z-LAN」では、お客様のコンピュータを「ZTV」のネットワークにイーサネットLAN方 式で接続します。つまり、ZTVネットワークという1つの大きなLAN(=Local Area Network) にお客様のコンピュータを接続するようなイメージです。 必要なハード 1. コンピュータ (TCP/IP 通信ができるコンピュータ) ○ Windows : PC-98、AT 互換機 (Windows95、98、Me、NT、2000、XP、Vista、7) ○ Macintosh : 漢字 Talk7.5.3 以上が稼働可能なもの (MacOS8 以上を推奨)。 (注)Macintosh の一部の機種では、漢字 Talk7.5.3 にバージョンアップしても対応できないも のがあります。 2. イーサネット·アダプター·ボード(カード)<LANボード (カード) > コンピュータをイーサネットLANに接続するためのアダプターボード(カード)。 接続インタフェースが IS08802-3(IEEE802.3)進拠の 10BASE-T 用、100BASE-TX 用または 1000BASE-T でコネクタ形状が RI45 のものを準備してください。 (注) イーサネットボード(カード)を使用するためにはコンピュータ側での設定が必要 となります。詳しくは、メーカー・販売店等にお問い合わせください。 次 目

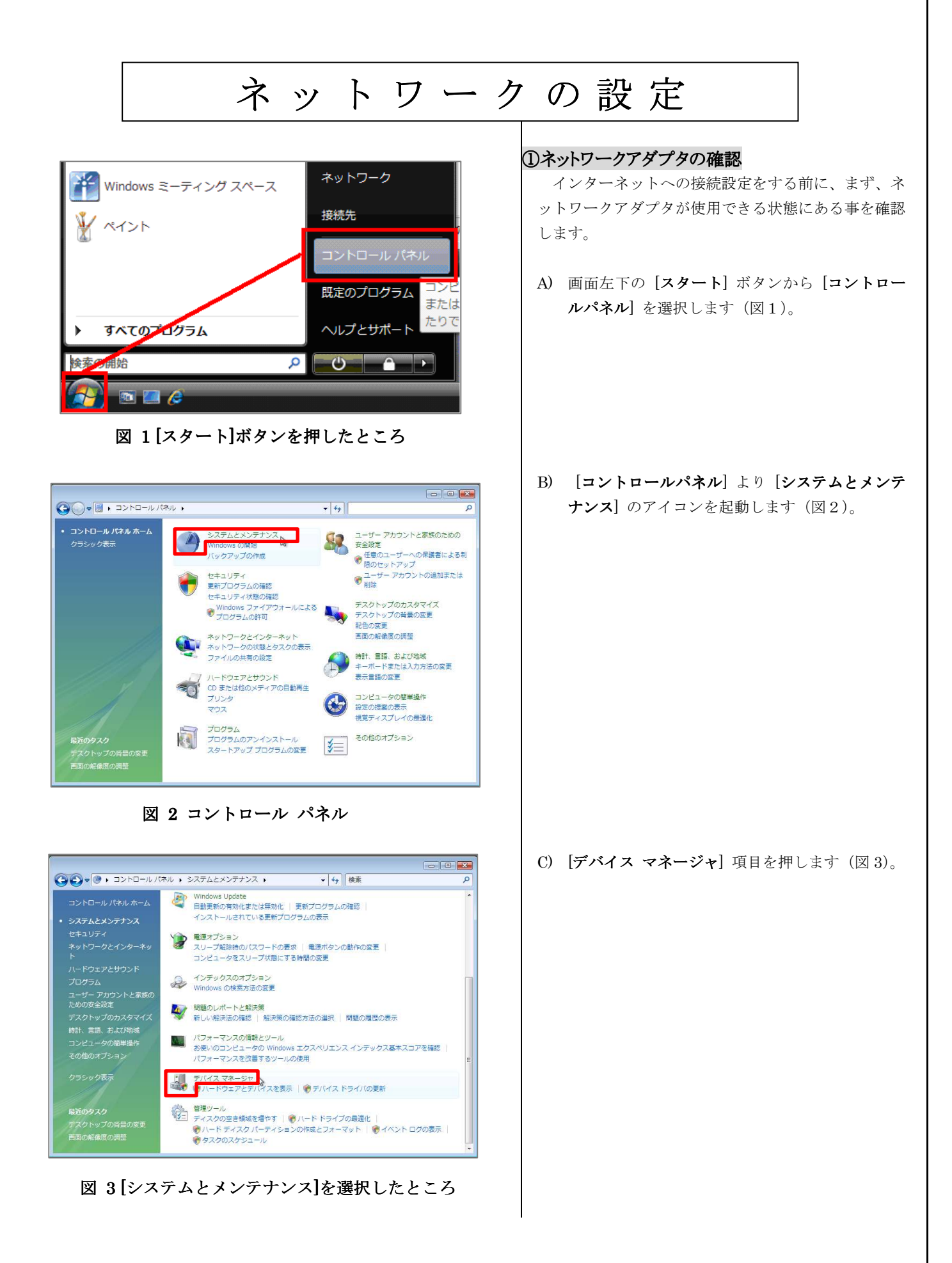

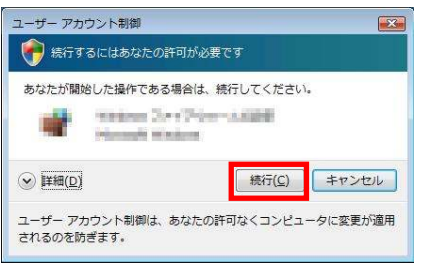

図4ユーザアカウント制御

| ファイル(F) 操作(A) 表示(V) ヘルプ(H)                             |        |  |
|--------------------------------------------------------|--------|--|
|                                                        |        |  |
| $\Leftrightarrow$ $\Box$ $\Box$ $\Box$ $\Box$          |        |  |
| <b>DESIMATEST</b>                                      |        |  |
| 由 2 DVD/CD-ROM ドライブ                                    |        |  |
| B Cal IDE ATA/ATAPI コントローラ                             |        |  |
| 中心 キーボード                                               |        |  |
| 由 エコンピュータ                                              |        |  |
| 由 レステム デバイス                                            |        |  |
| 由 ディスク ドライブ                                            |        |  |
| 中 ユ ディスプレイ アダプタ                                        |        |  |
| 白・キ ネットワーク アダプタ                                        |        |  |
| Intel 21140-Based PCI Fast Ethernet Adapter (Emulated) |        |  |
| 国 ご プロッピー テイスク トライブ                                    | $\sim$ |  |
| 由品 フロッピー ドライブ コントローラ                                   |        |  |
| 由アポート(COMとLPT)<br>由- 胤 マウスとそのほかのポインティング デバイス           |        |  |
| 由 - 1 モニタ                                              |        |  |
| 由く 記憶域コントローラ                                           |        |  |
|                                                        |        |  |

図 5 デバイス マネージャ

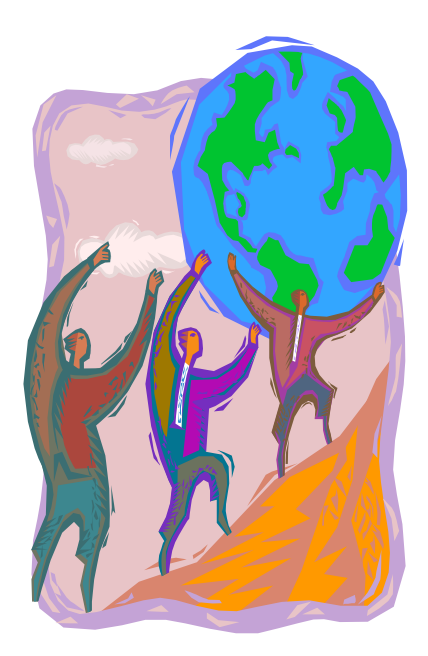

図4の画面が出た場合は、「続行」ボタンを押してくださ い。

- D) [デバイス マネージャ] というウィンドウが開き ますので、そこに表示されている中から「ネット ワーク アダプタ」を探し、その左にある「+」を クリックすることで、現在設定されているネット ワークアダプタが表示されます(図5)。
	- ※ 図5では、『Intel 21140-Based PCI Fast Ethernet Adpter』がインストールされてい ますが、この部分がお客様の LAN ボード(カ ード)の名称になります。一般的には、ボー ド (カード) のメーカ名、もしくは 「Ethernet」・「10/100/1000」などの文言が 表示されていれば、ボード(カード)が認識 されているということになります。
	- ※ LAN ボード(カード)名の左に「×」や「!」 などのエラーのマークが表示されている場 合、もしくは LAN ボード(カード)の名称 自体が表示されていない場合、LAN ボード (カード)は正常に動作しておりません。 LAN ボード(カード)のセットアップにつ きましては、ボード(カード)に付属の製品 マニュアルをご参照ください。
	- ※ また、パソコンと LAN ボード(カード)の 相性が悪く、どうしても認識できない場合が ございますので、その場合には、ご購入され たパソコンショップにご相談ください。

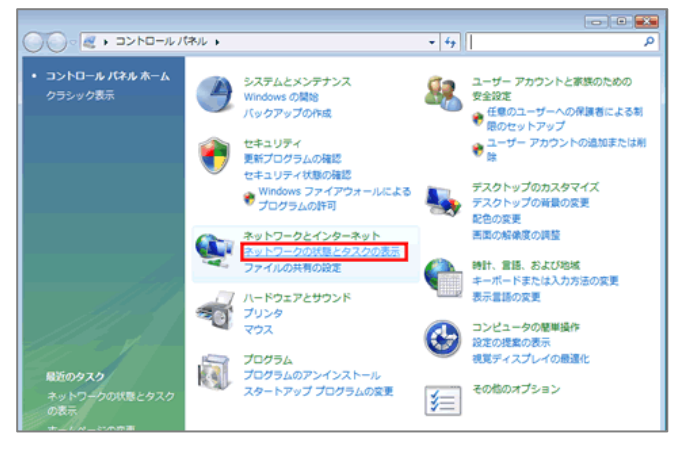

図 6 コントロール パネル

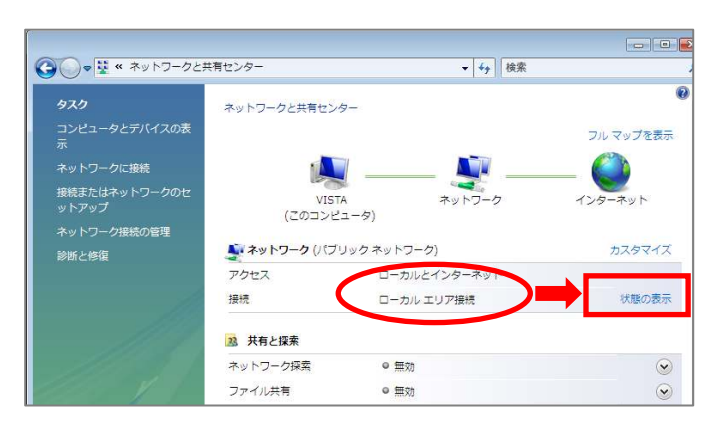

図 7 ネットワークと共有センター

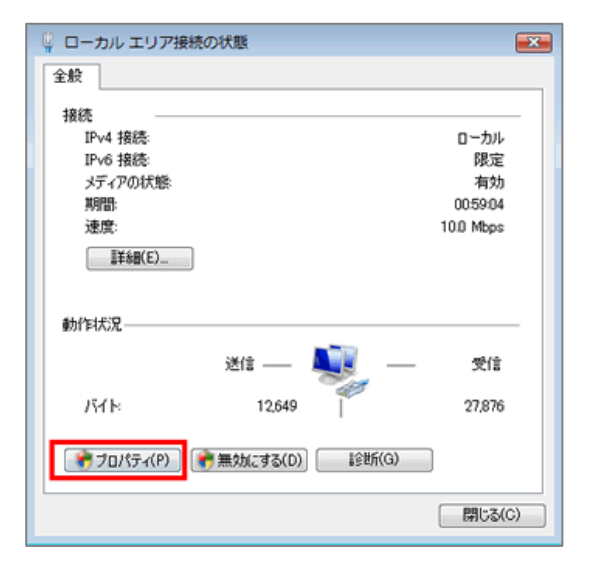

図 8 ローカル エリア接続の状態

#### ②ネットワークの設定

 ここでは、弊社インターネットサービスに接続する ためのネットワーク設定を行います。

A) 先程の [コントロールパネル] より [ネットワー クの状態とタスクの表示] のアイコンを選択しま す(図6)。

B) [ネットワークと共有センター] 内に[ローカルエ リア接続】があるのを確認し、「状態の表示」を選 択してください(図7)。

C) [ローカル エリア接続] の[プロパティ] を選択し ます(図 8)。

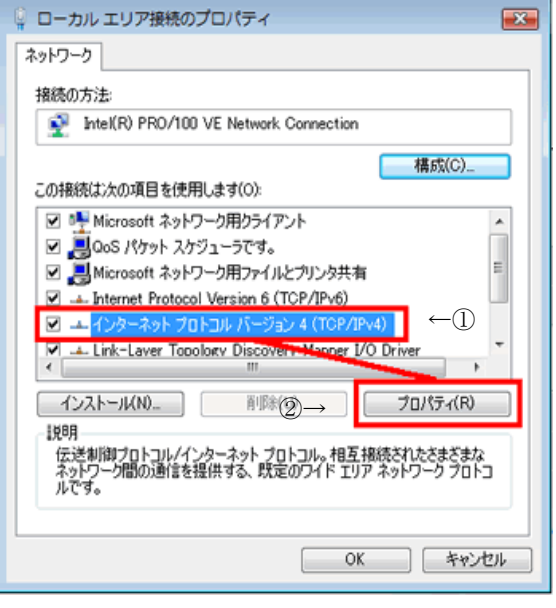

図 9 ローカル エリア接続のプロパティ

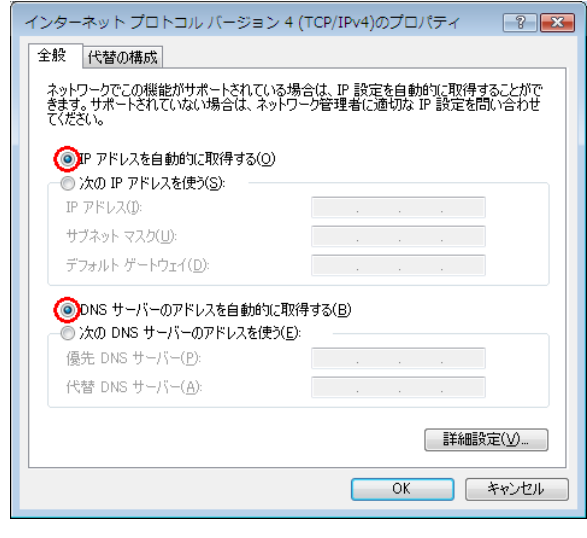

図 10 インターネット プロトコル(TCP/IP)のプロパティ

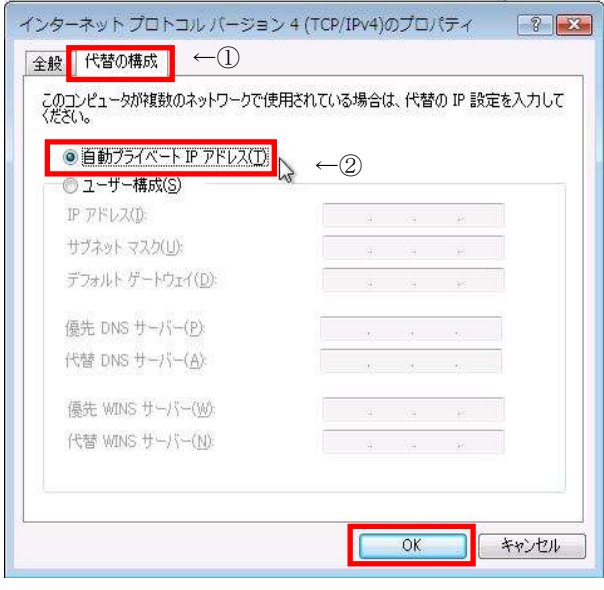

図 11 [代替の構成]を選択したところ

D) ①[インターネット プロトコル バージョン4 (TCP/IPv4) ] を選択し、2[プロパティ] ボタン を押します(図 9)。

E) [全般] タブで、[IP アドレスを自動的に取得する] と [DNS サーバーのアドレスを自動的に取得す る] をそれぞれ選択します(図 10)。

- F) ①[代替の構成] タブを選択し、②[自動プライベ ート IP アドレス] を選択し、[OK] ボタンを押し ます(図 11)。
	- ※ これらの設定により、「IP アドレス」、「サ ブネットマスク」、「DNS」、「デフォルトゲ ートウェイ」等の設定項目が、パソコン起動 時に弊社側から自動的に割り振られ、設定さ れます。

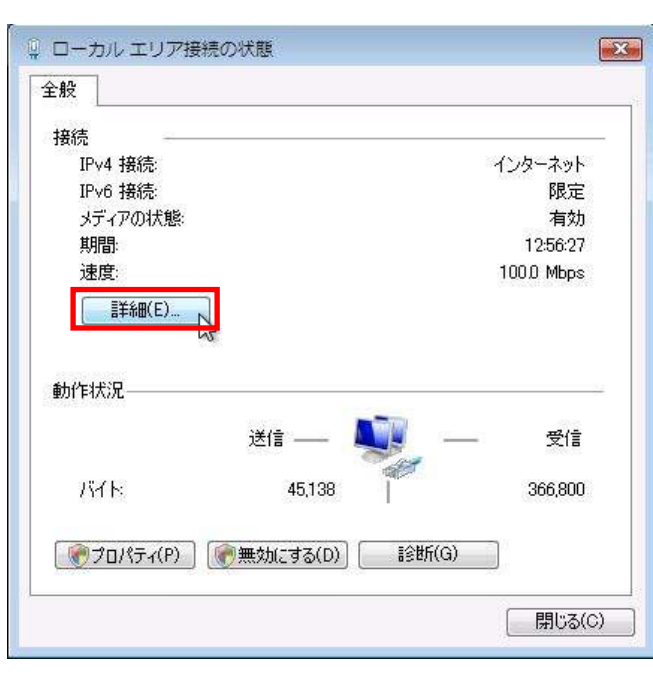

図 12 ローカル エリア接続の状態

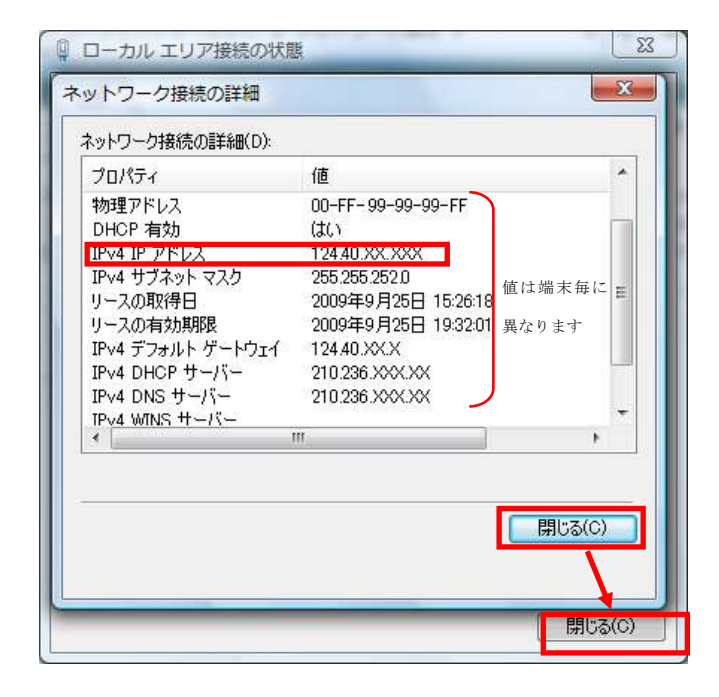

図 13 [詳細]を選択したところ

#### ③ IP アドレスの確認

 ここでは、お客様のパソコンが、IP アドレスを取得 できているかどうかを確認します。

A) 「②ネットワークの設定」の A) と同様に、[ネ ットワークの状態とタスクの表示] のアイコンを 選択しまし、B)と同様に[ネットワークと共有セ ンター] 内の [状態の表示] を選択してください。 [ローカル エリア接続]の[詳細]を選択します(図 12)。

- B) [ネットワーク接続の詳細] で、「IPv4 IP アドレ ス」という項目に、「0.0.0.0」以外の数字が表示 されているのを確認し、[閉じる] ボタンを押しま す(図 13)。
	- ※ 「IPv4 アドレス」、「IPv4 サブネットマス ク」、「IPv4 デフォルトゲートウェイ」には、 お客様のパソコンが現在取得している番号 が表示されます。
	- ※ 「0.0.0.0」以外の数字が表示されていない場 合は、図6[ネットワークと共有センター] 内 の [診断と修復] を選択してください。ボタ ンを押してしばらくお待ちください。「問題 は見つかりませんでした」と表示されれば正 常ですので、[閉じる] を押してください。
	- ※ 「169.~」の数字が表示されている場合は、 IP アドレスが正常に取得できていません。 上記の[診断と修復]ボタンを押してください。
	- ※ この作業を行っても IP アドレスを取得しな い場合は、一度ケーブルモデムの電源コード を抜き、ランプが消えてから電源を入れ直し てください。その後、2~3分ほど経ちまし たら、もう一度 [診断と修復] ボタンを押し てください。

## ブ ラ ウ ザ の 設 定

 $\overline{\phantom{a}}$ 

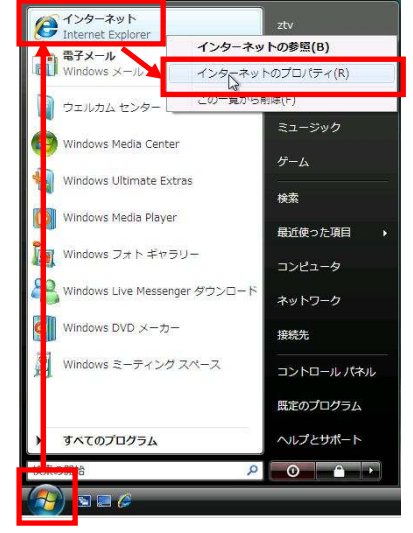

図 1 [インターネット]の右クリック

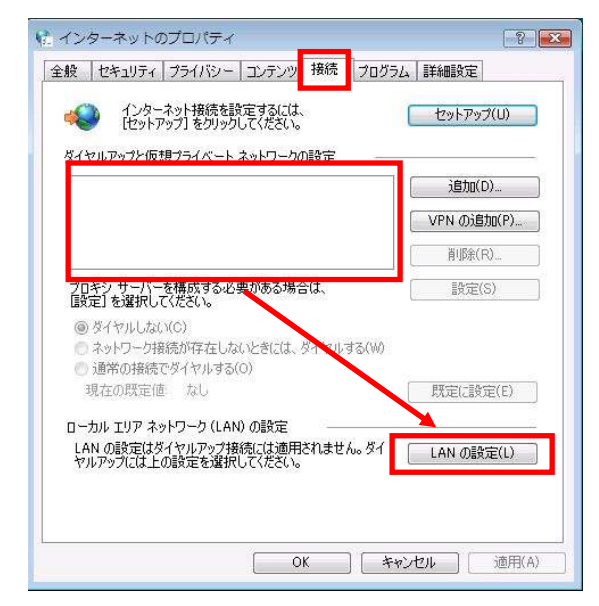

図 2 インターネットのプロパティ

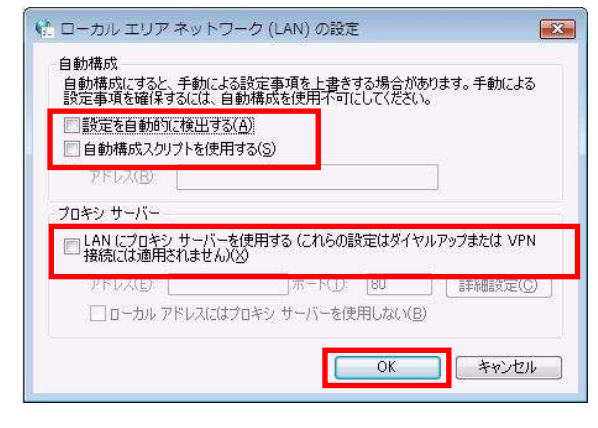

図 3 ローカル エリア ネットワーク(LAN)の設定

#### Windows Internet Explorer の設定

Windows Vista に標準でインストールされている 「Windows Internet Explorer」の設定を行います。

A) 画面左下の [スタート] ボタンから、[インターネ ット Internet Explorer ] を選択し、右クリック すると現れるメニューから [インターネットのプ ロパティ]を選択します(図 1)。

B) 図 2 の様に、「インターネットのプロパティ」の ウィンドウが開きますので、[接続]タブを選択し、 「ダイヤルアップと仮想プライベートネットワ ークの設定」に何も入っていないことを確認しま す(※)。次に、 [LAN の設定] ボタンを押しま す。

(※) ダイヤルアップ接続を残す場合は、必要に応じて設 定してください。

C) 図 3 の様に、「ローカル エリア ネットワーク (LAN)の設定」というウィンドウが開きますので、 3つすべてのチェックがついていない状態にして、 [OK] ボタンを押します。以上でブラウザの設定 は終了です。

 $\overline{\phantom{a}}$ 

# メールの設定(Windows メール編)

メールアドレスを取得されていない場合、弊社のホームページ「Web お客様受付システム( https://support.ztv.ne.jp/ztvweb/ )」か ら取得してください。【契約内容の確認】をご参照のうえ、以下の方法で設定を行ってください。

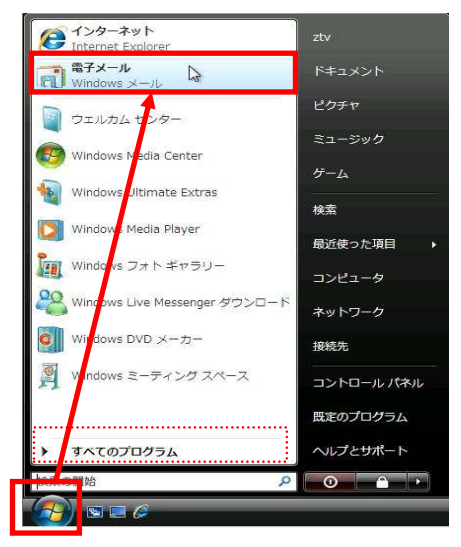

図 1 [スタート]から Windows メールを選択

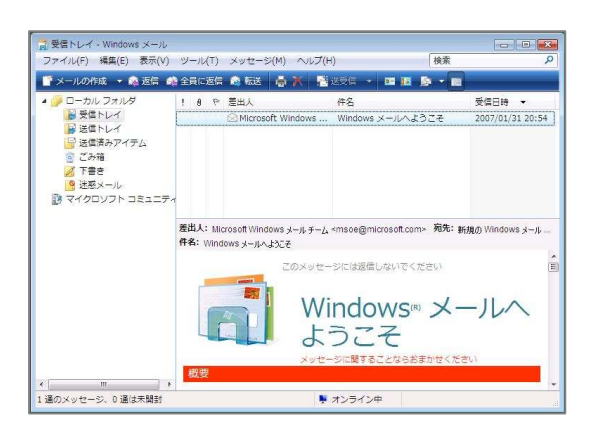

図 2 Windows メールのウィンドウ

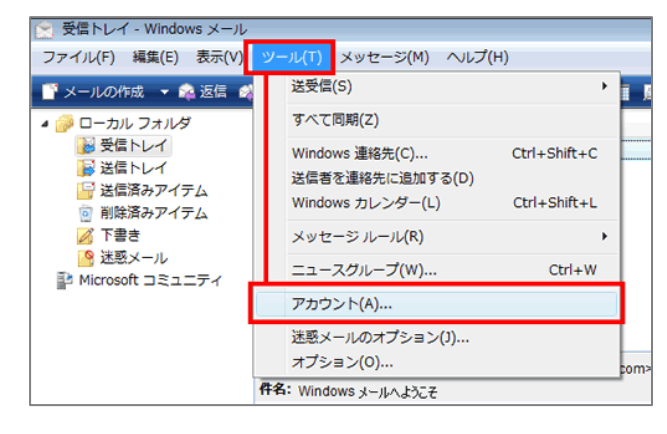

図 3 [ツール]→[アカウント]を選択

#### ①Windows メールの起動

Windows Vista に標準でインストールされている 「Windows メール」の起動を行います。

A) 画面左下の [スタート] ボタンから、[電子メール Windows メール ] を選択します (図1)。 あるいは、[すべてのプログラム] をたどり、 [Windows メール] を選択します。

図2のようなウィンドウが開きます。

#### ②設定方法

Windows メール起動後、「名前」の入力ウィンドウが出 てきた場合はC)に進んでください。そうでない場合は 次の手順に従って進めてください。

A) Windows メール起動後、メニューバーより [ツー  $\n *J*$  $\rightarrow$  [アカウント] を選択します (図 3)。

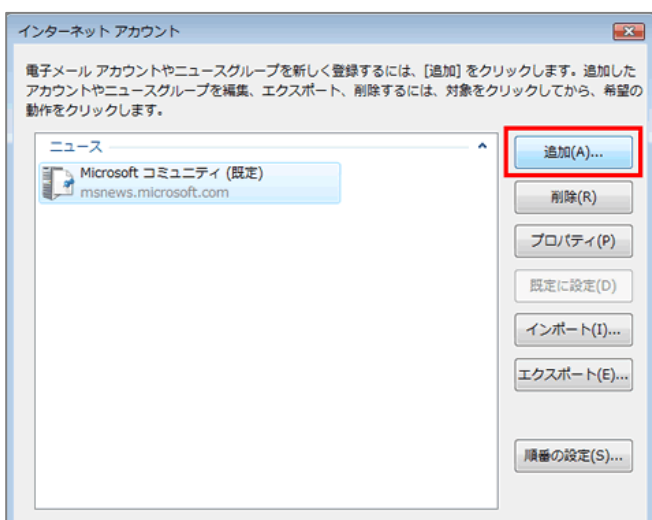

図 4 「インターネット アカウント」ウィンドウ

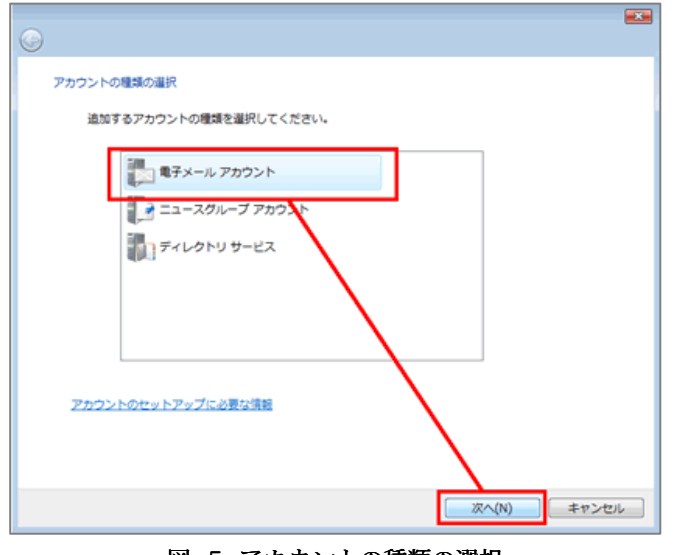

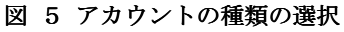

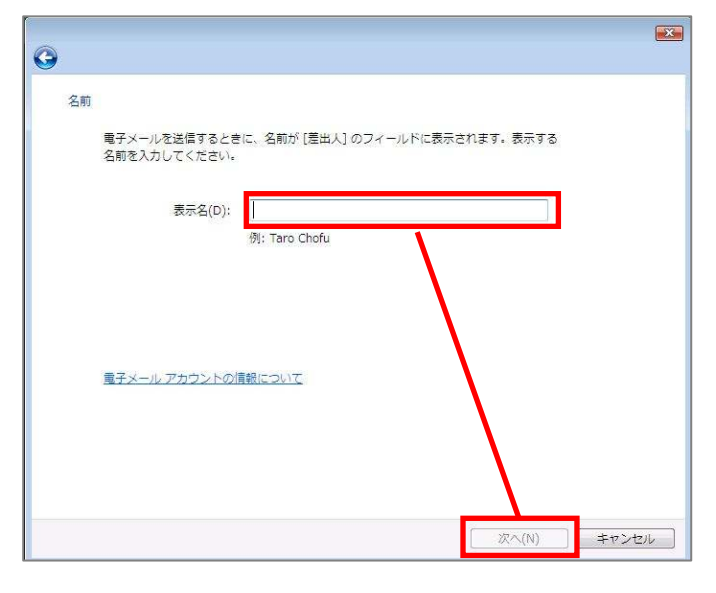

図 6 名前の入力

B) 「インターネット インターネット アカウント」というウィンド ウが開きますので、右側にある [追加] ボタンを 押します (図4)。

#### C) [電子メールアカウント] を選択します(図5)。

D) まず、[表示名] にお客様のお名前を入力します  $(\boxtimes 6)$ 

これは、メールを送信したときに、相手側に表示 される名前になります。英字でも仮名漢字文字で も構いません。

入力が終わったら、[次へ] ボタンを押します。

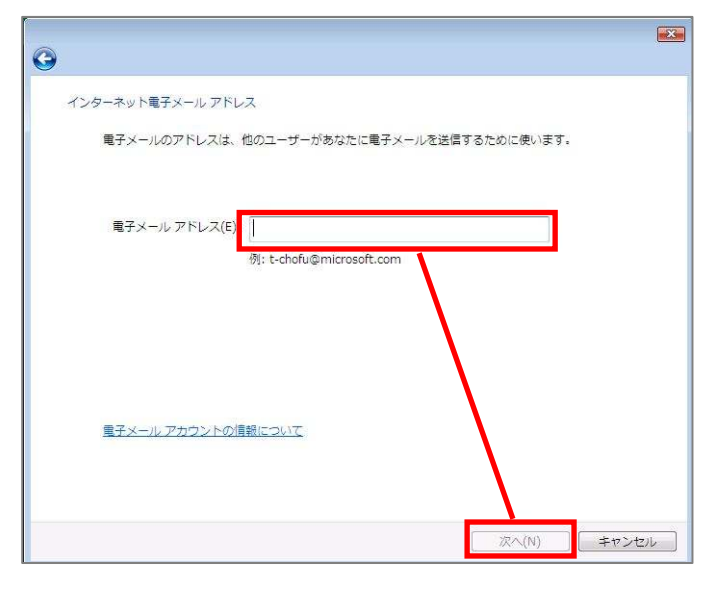

図 7 電子メールアドレスの入力

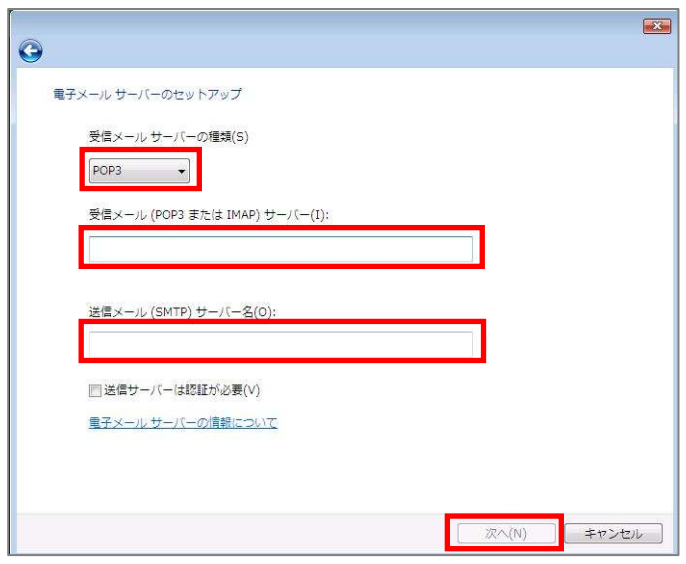

図 8 電子メールサーバー名の入力

- E) 図7の様な電子メールアドレスの入力画面にな ります。[電子メールアドレス]には、弊社から発 行した【契約内容の確認】を確認の上、「メール アドレス」を入力します。
	- 例) ztv@ztv.ne.jp もしくは

ztv@z□.ztv.ne.jp (□には適合する1字)

- ※ アドレスは、小文字・半角・英数字で入力し てください。仮名文字や全角の状態になって いる場合は、キーボードの [Alt] キーを押し ながら [半角/全角] キーを押してから入力 してください。
- ※ メールアドレスを変更されたお客様は、新し いメールアドレスを入力してください。ただ し、後述の「ユーザー名」の設定については、 契約時のものをご使用ください。

入力が終わったら [次へ] ボタンを押してくださ  $V_{0}$ 

- F) 図8の様な、電子メールサーバー名の入力画面が 表示されます。【契約内容の確認】を確認の上、 以下の項目を入力します。
	- ・ [受信メール サーバーの種類] 「POP3」
	- ・ [受信メール(POP3、IMAP または HTTP)サー バー]

【契約内容の確認】をご参照ください。 pop.ztv.ne.jp もしくは pop.z□.ztv.ne.jp (□には適合する 1字)

- ・ [送信メール(SMTP)サーバー] 【契約内容の確認】をご参照ください。 mail.ztv.ne.jp もしくは mail.z□.ztv.ne.jp (□には適合する 1 字)
- ★Z-LAN 以外からご利用の場合 「SMTP-AUTH」または「POP before SMTP」をご 利用いただくことができます。設定方法は本マニュ アル「Z-LAN 以外からのメール利用設定」をご参照 ください。
- ※ サーバー名も、電子メールアドレス同様、小 文字・半角・英数字で入力してください。

入力が終わったら、[次へ] ボタンを押します。

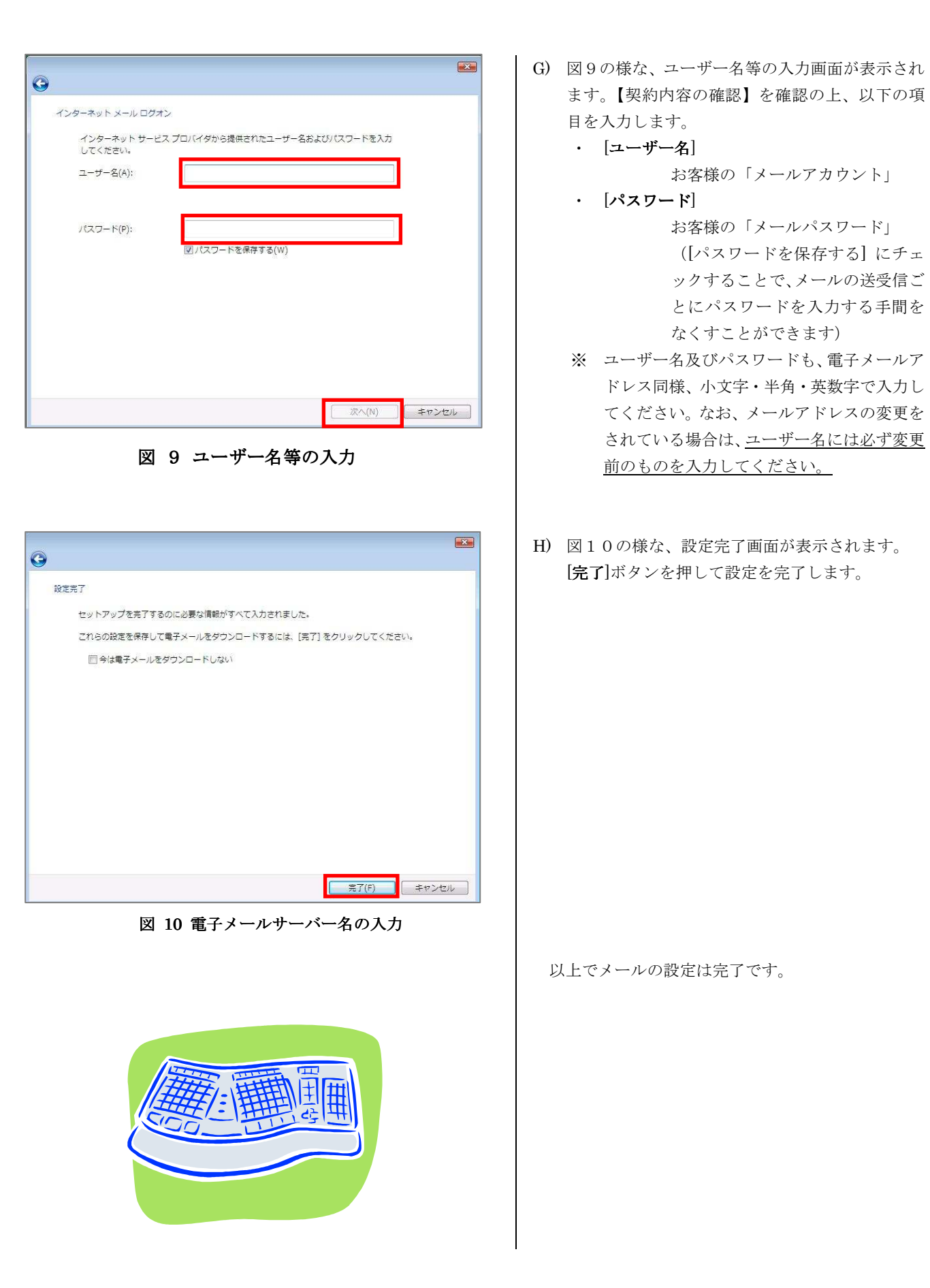

## Z-LAN 以外からのメール利用設定

Z-LAN 以外のインターネット環境(他のプロバイダなど)から、弊社メール送信サーバを利用してメールを送信す るには、以下の設定を行ってください。

※Z-LAN 内からのみご利用の場合、本設定は不要です。

※「SMTP-AUTH」と「POP before SMTP」からお選びいただけます。

※「POP before SMTP」の場合、プロバイダによってはご利用いただけない場合があります。

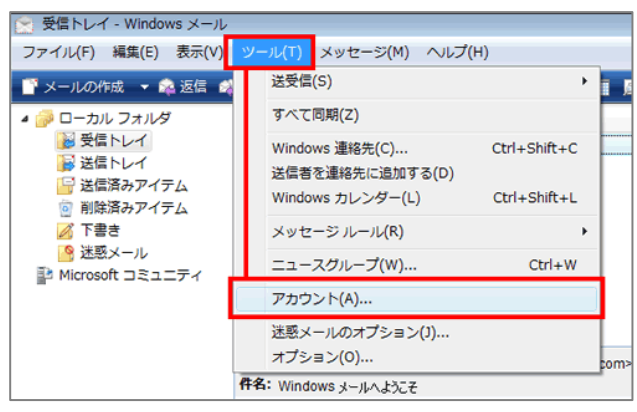

図 1 [ツール]→[アカウント]を選択

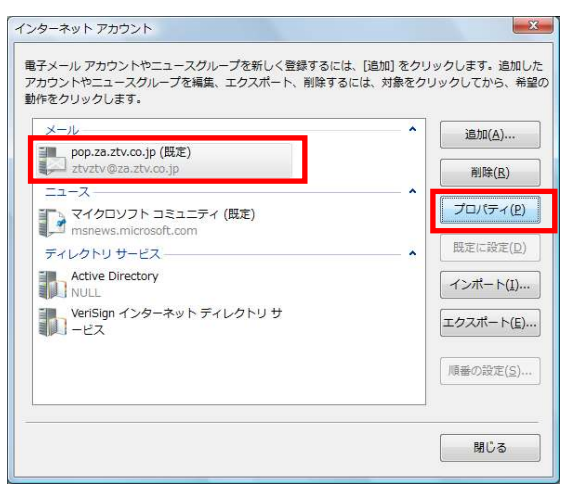

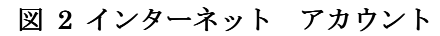

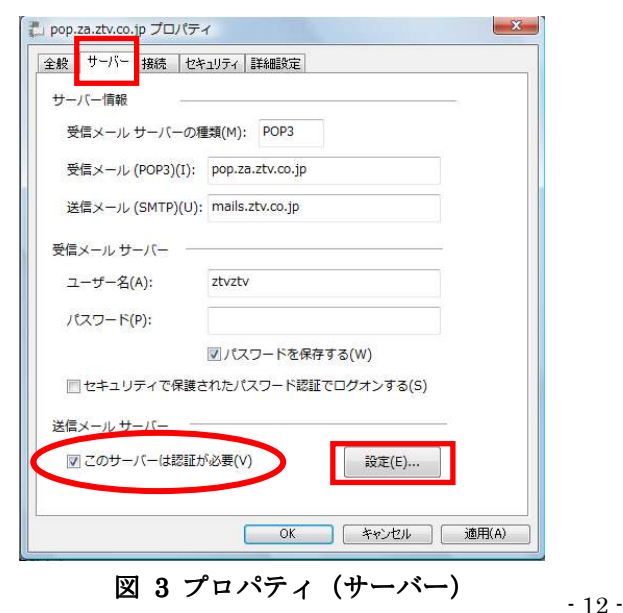

#### ①SMTP-AUTH の場合

A) Windows メール起動後、メニューバーより [ツー  $\nu$ ] →[アカウント] を選択します(図1)。

B) 「インターネット アカウント」ウィンドウが開 きますので、[メール]項目より設定を選択のうえ [プロパティ] ボタンを押してください(図 2)。

C) 「プロパティ」ウィンドウが表示されますので、 「サーバー」タブを選択してください。

送信メール(SMTP)に以下を入力してください。 「契約内容の確認」をご参照ください。

amail.ztv.ne.jp もしくは amail.z□.ztv.ne.jp (□には適合する 1字)

送信メールサーバーの[このサーバーは認証が必要] にチェックを入れ、[設定]を選択してください(図3)。

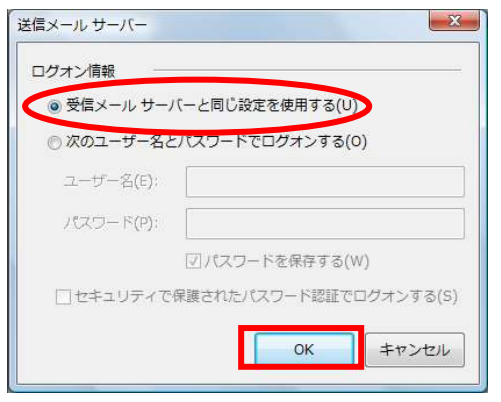

図 4 送信メールサーバー

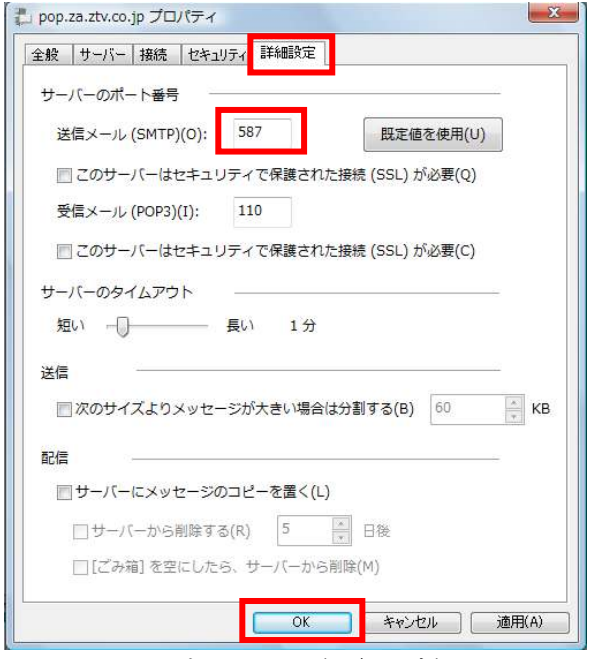

図 5 プロパティ (詳細設定)

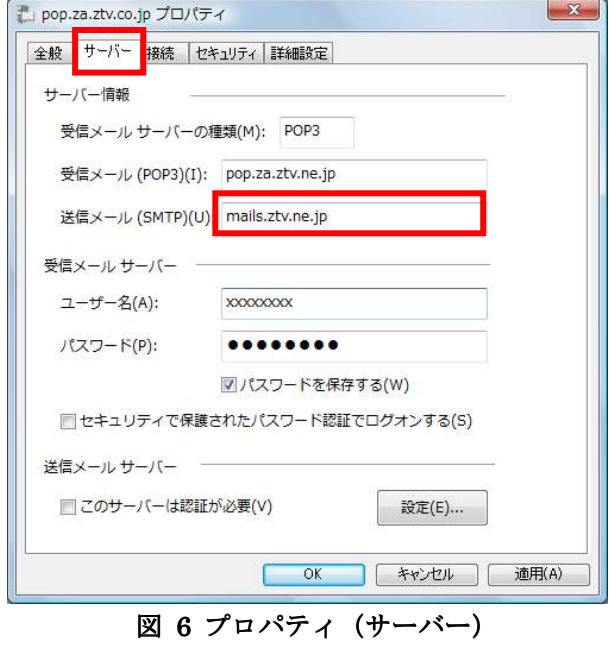

D) 「受信メールサーバーと同じ設定を使用する」に チェックが入っているのを確認します(図 4)。チ ェックが入っていない場合は、選択してチェック の入った状態にします。

「OK」ボタンを押してウインドウを閉じます。

- E) プロパティの画面で、「詳細設定」タブを選択し ます。「送信メール(SMTP)」に「587」を入力し ます。
	- 設定後、「OK」のボタンを押してウインドウを閉 じます。

以上で設定は完了です。

#### ②POP before SMTP の場合

- A) ①SMTP-AUTH と同様の手順で、プロパティウイ ンドウを開き、「サーバー」タブを選択します。
- B) 送信メール(SMTP)を以下のように設定します。
	- 「契約内容の確認」をご参照ください。

 mails.ztv.ne.jp もしくは mails.z□.ztv.ne.jp (□には適合する 1 字)

以上で設定は完了です。

## その他の設定

#### 1)メールアドレスとホームページアドレスの 変更、及び変更内容の確認方法

弊社のメールサービスは、メールアドレス を自動で割り当てる形式になっております。 アドレスの変更は、弊社のホームページから 1 度だけ行うことができます。

また、ホームページアドレスも、変更後の メールアドレスの「@」より前の部分を用い た、わかりやすいものに変更可能です。

アドレスの変更及び変更内容の確認ペー ジは、以下の通りです。(弊社のホームペー ジからリンクも張られております。)

ホームページ (Web お客様受付システム) https://support.ztv.ne.jp/ztvweb/

以上のアドレスからログインして設定ペー ジに進み、設定方法や注意書きを一読の上ご 利用ください。

#### ②メールパスワードの変更方法

お客様のメールアカウントの「パスワー ド」は、弊社のホームページ上で何度でも変 更する事が出来ます。

アドレスは、以下の通りです。(弊社のホ ームページからリンクも張られておりま す。)

#### ホームページ (Web お客様受付システム) https://support.ztv.ne.jp/ztvweb/

以上のアドレスからログインして設定ペ ージに進み、設定方法や注意書きを一読の上 ご利用ください。

なお、変更後のパスワードを忘れてしまい ますと、メールの再設定を行う際に、設定を 行うことができませんので、十分にご注意く ださい。

#### ③Z-LAN ワープ(メール転送)の方法

弊社のホームページ上では、「Z-LANワー プ」と呼ばれるメール転送サービスの設定が できます。メール転送サービスとは、お客様 が弊社で契約して頂いているメールアドレ スに対して送られてきたメールを、Z-LAN の別のメールアドレスや、他のプロバイダで 契約されているメールアドレスに対して、転 送するものです。

アドレスは、以下の通りです。(弊社のホ ームページからリンクも張られておりま す。)

ホームページ (Web お客様受付システム) https://support.ztv.ne.jp/ztvweb/

以上のアドレスからログインして設定ペー ジに進み、設定方法や注意書きを一読の上ご 利用ください。

#### ④迷惑メール対策の申し込み方法(無料)

 迷惑メールをサーバ側で自動判定し、件名 に[SPAM]というラベルを付与します。弊社 ホームページよりお申し込みしていただく ことができます。

#### ホームページ

http://www.ztv.co.jp/ 「サポート」→「その他のサービス」へお進みください。

#### ⑤WEB メール WEB メールの利用方法

 ブラウザを使ってメールの送受信ができ ます。外出先でもメールのご利用が可能です。

ホームページ

#### http://www.ztv.co.jp/

ログイン画面は、「サポート」→「その他のサービス」へお進 みください。 操作マニュアルは、「インターネット」→「設定マニュアル」 へお進みください。

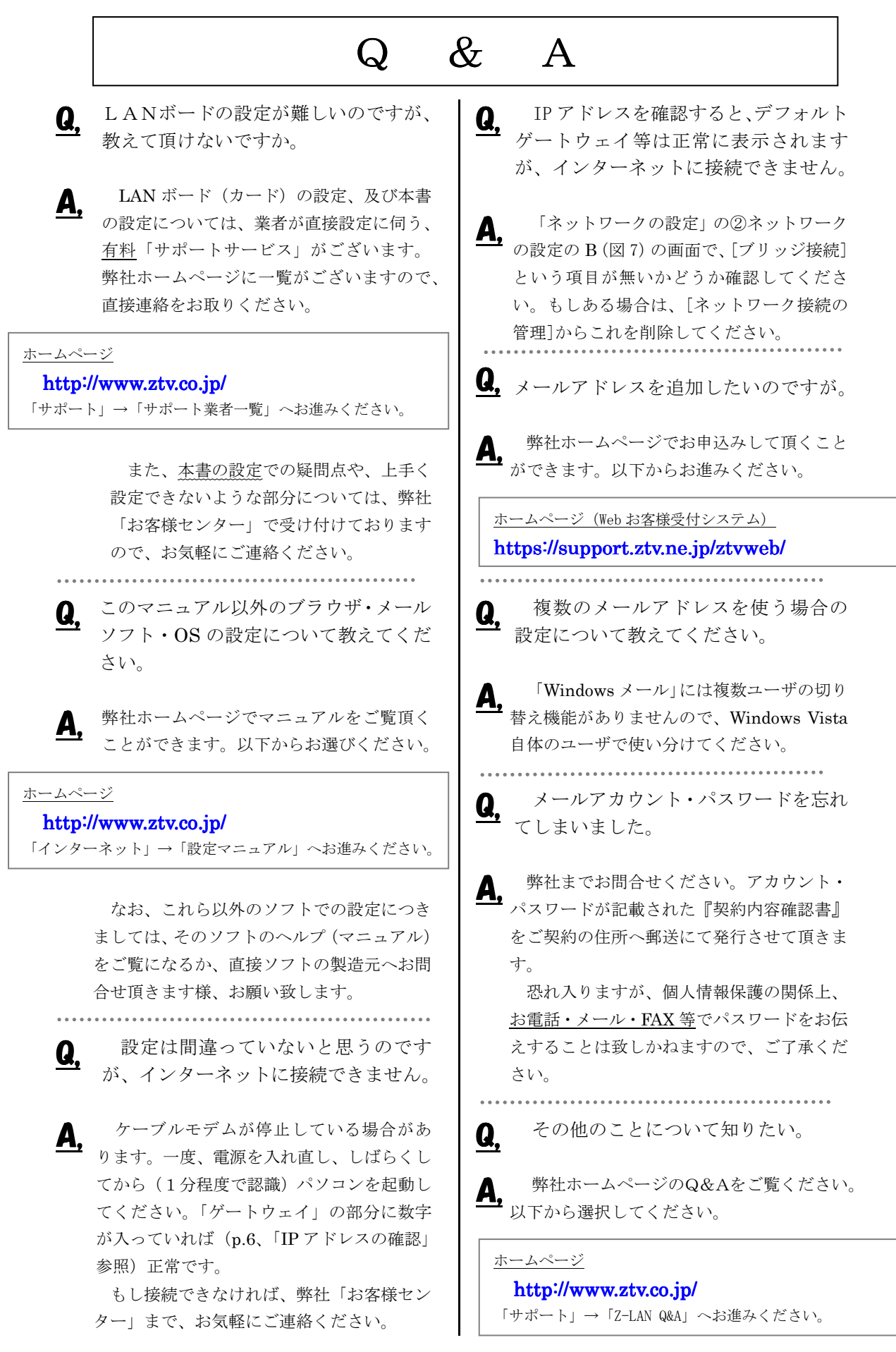

## $Z-L$  ANサポート体制

- Z-LANインターネット接続サービスのサポート内容および体制は下記のとおりとなっておりま す。
- 下記のサポート内容以外の各種ソフトウェアの設定や使用方法および周辺機器の導入方法等につ いては、弊社ではお答え致しかねますので、メーカーやパソコン販売店等にお問い合わせください。
- なお、イーサネットボード(カード)の設定、TCP/IP の設定等に関しましては、弊社より業者をご 紹介させていただくことができますが、その場合実費が必要となります。
- サポート内容
	- 1. Z-LANインターネット接続サービスのサービス内容についてお客さまのご契約内容に関 するお問い合わせ
	- 2. ご契約内容の変更等
	- 3. 通信対応工事に関するお問い合わせ
	- 4. ケーブルモデムのトラブル
	- 5. 弊社設備のトラブル
	- (注)

イーサネットボード(カード)の導入、TCP/IP の設定等、お客さまのコンピュータに関する内容に ついては、弊社ではサポート致しかねますのでご了承ください。

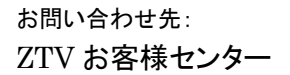

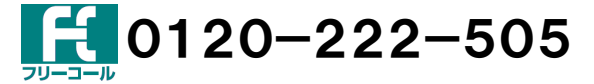

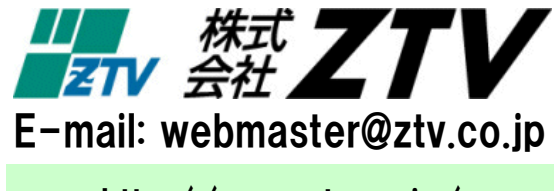

http://www.ztv.co.jp/